## *Miscellaneous Exercise Turning off Navigational Buttons and Create Custom Switchboard Menu*

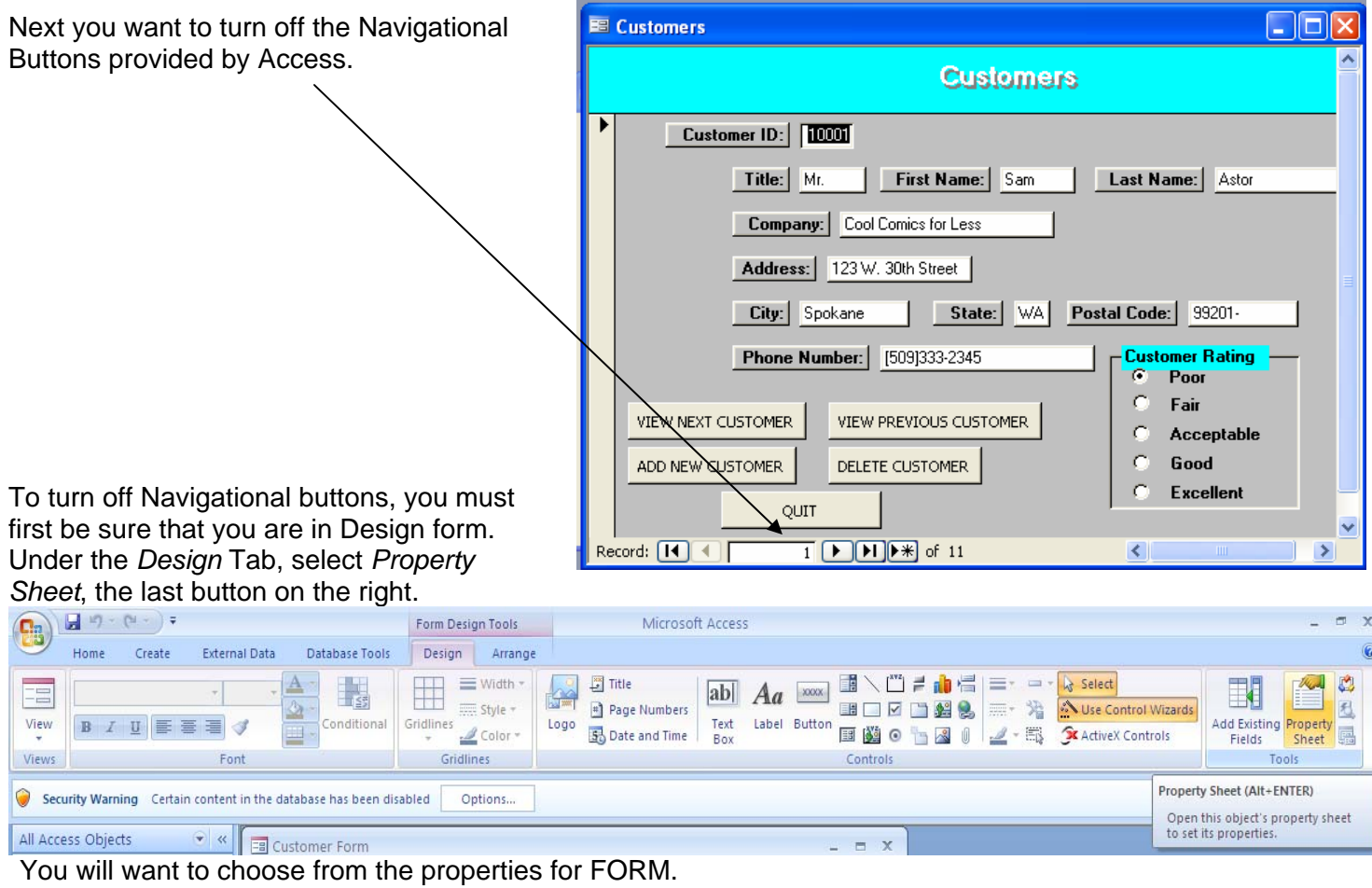

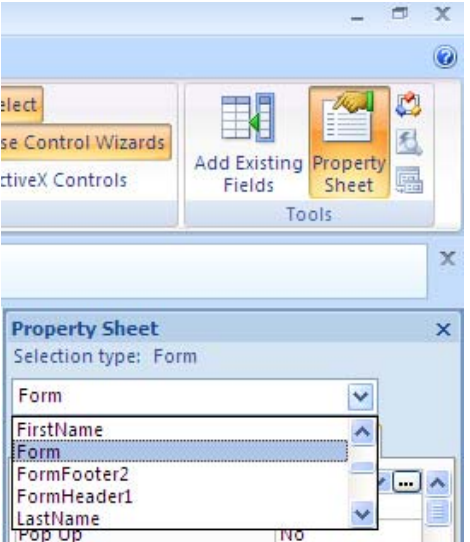

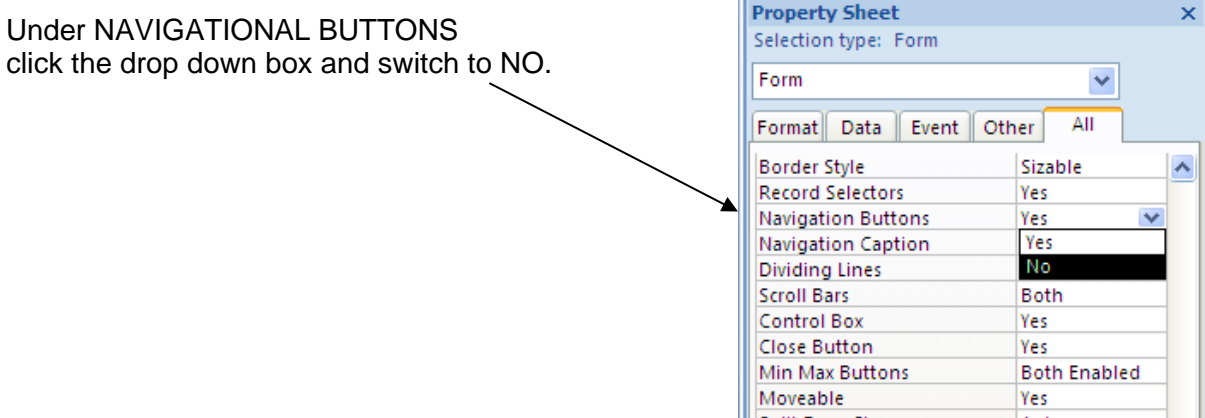

## *Creating a Switchboard Menu*

1) To create the switchboard form, under the *Create* Tab, select *Form Design*.

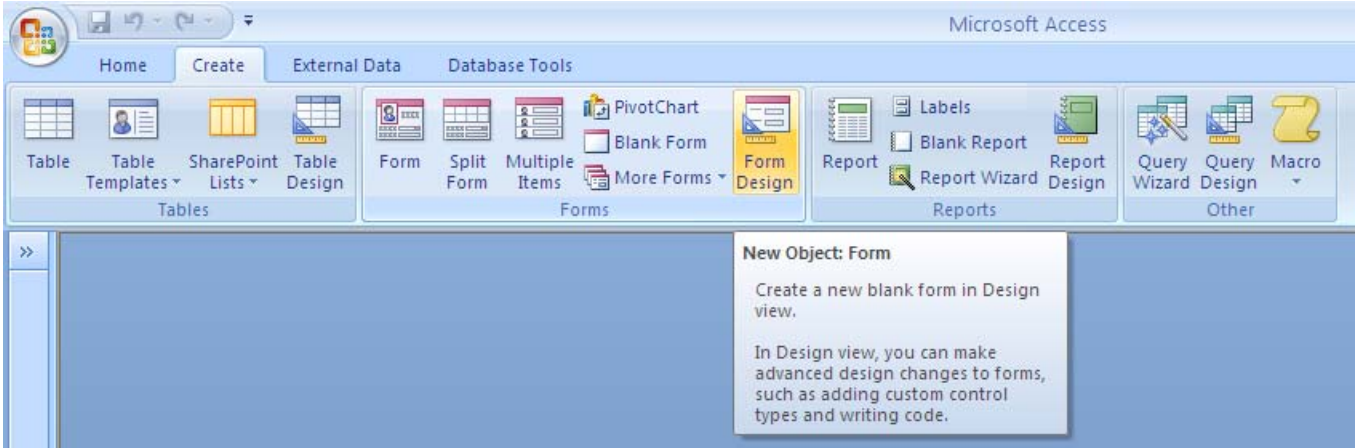

2) To create switchboard buttons, follow the previous instructions for creating a button. When creating buttons that will direct you to a form, you will want to select FORM OPERATIONS. To view or add another customer, select OPEN FORM. Then select NEXT.

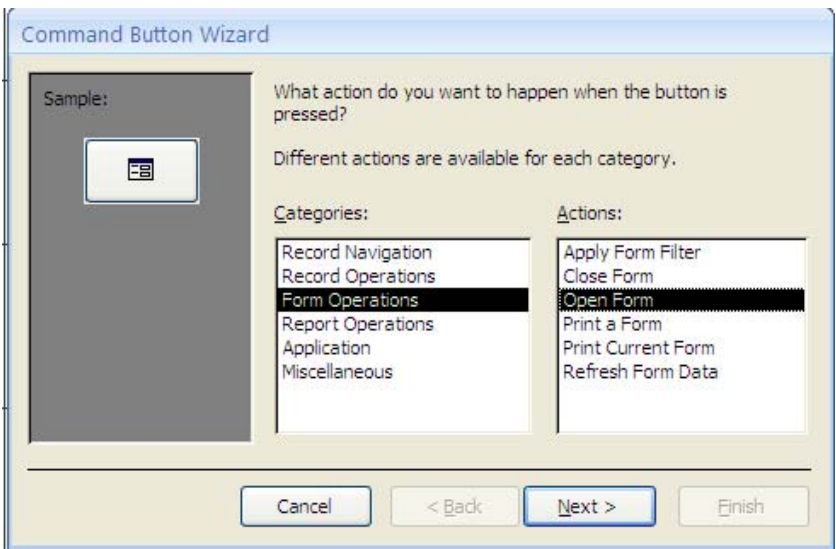

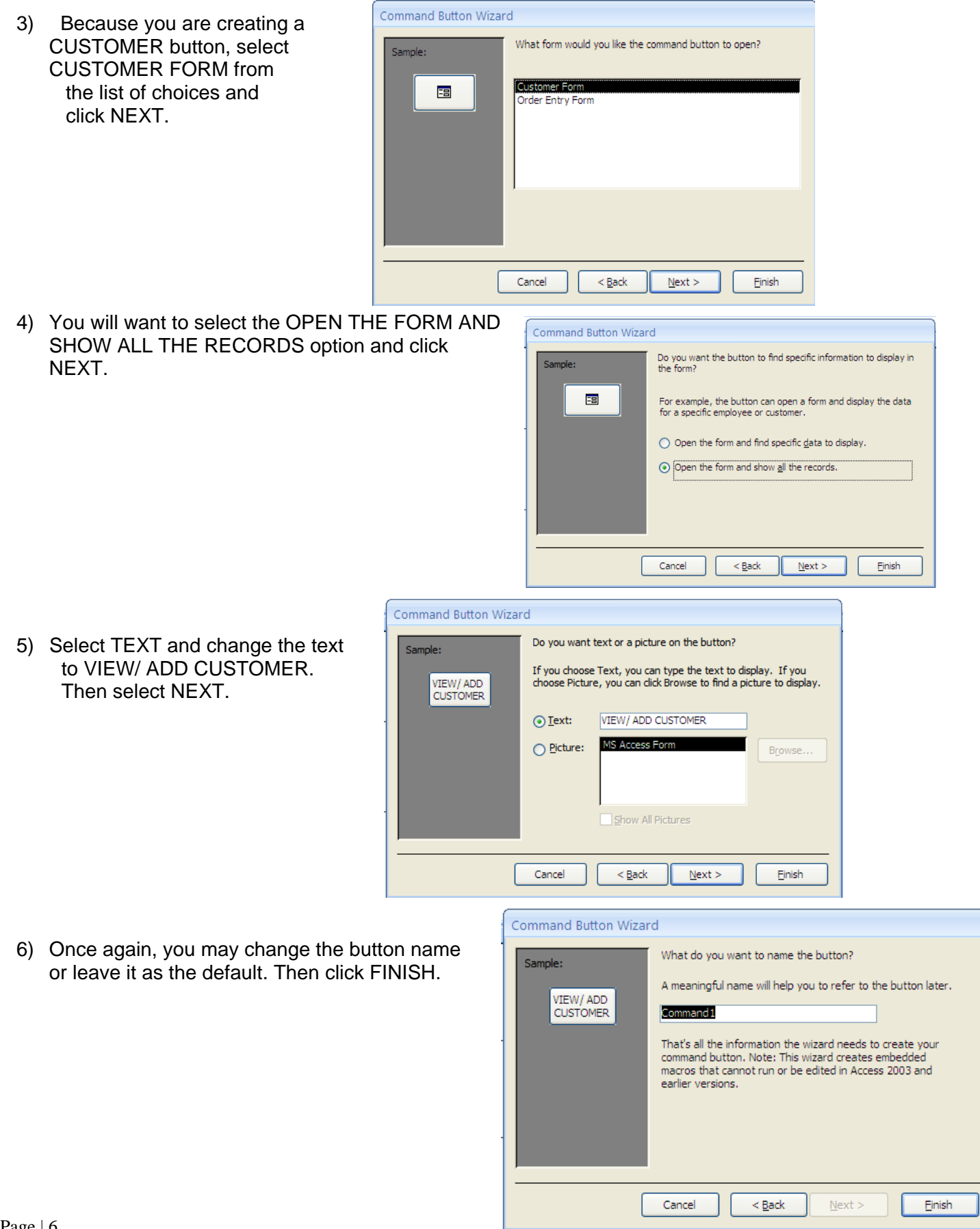

7) You will also want to create buttons that VIEW/ ADD PRODUCT, VIEW/ ADD ORDER, PREVIEW BACKSHIPMENT SUMMARY REPORT, PRINT BACKSHIPMENT SUMMARY REPORT, and QUIT DATABASE. Your form should look as follows:

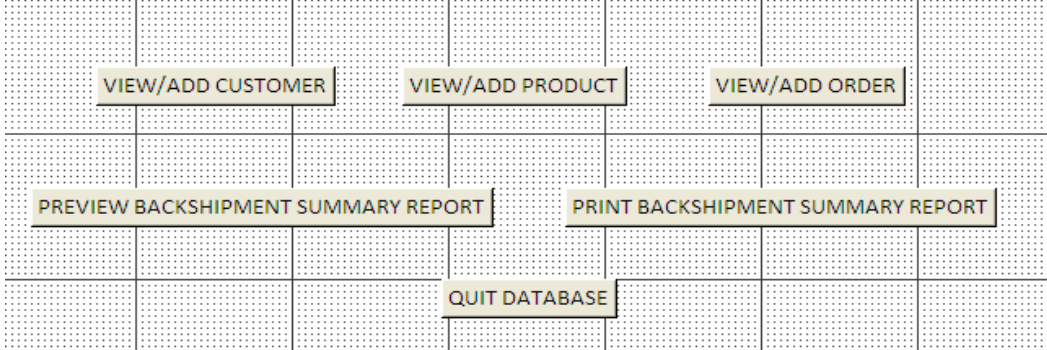

and the contract of the contract of the contract of the contract of the contract of the contract of the contract of the contract of the contract of the contract of the contract of the contract of the contract of the contra Once again you will want to switch the already present NAVIGATIONAL BUTTONS to off.

8) Finally, you will want this switchboard menu to be the first thing that pops up every time you open the database. To do this, click on the round button in the top left hand corner, the FILE button and click on ACCESS OPTIONS on the bottom right hand corner of the Menu.

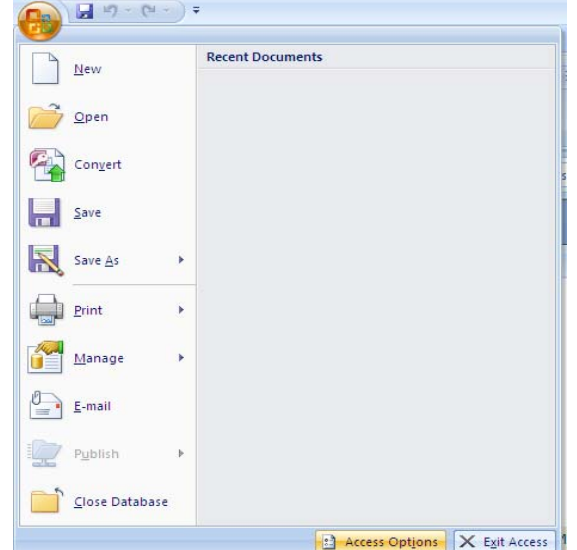

9) Under the CURRENT DATABASE menu, locate DISPLAY FORM. In the drop down menu, select SWITCHBOARD MENU and Press OK. This will allow for your switchboard to appear first every time the database is opened.

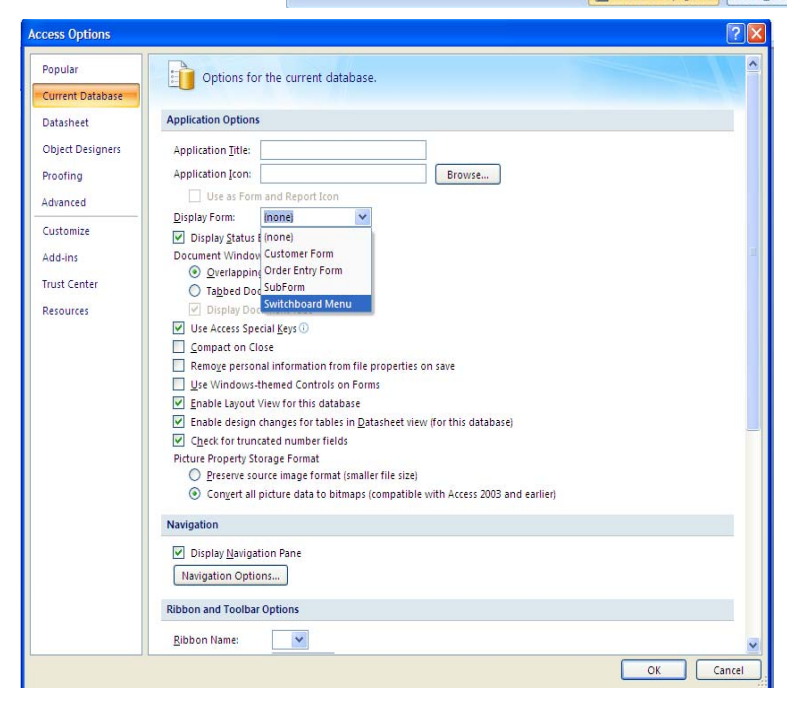